## **00** 學年度第 **0** 學期學雜費繳費單列印及繳費操作步驟:

1. 至臺灣銀行學雜費入口網點選學生登入。

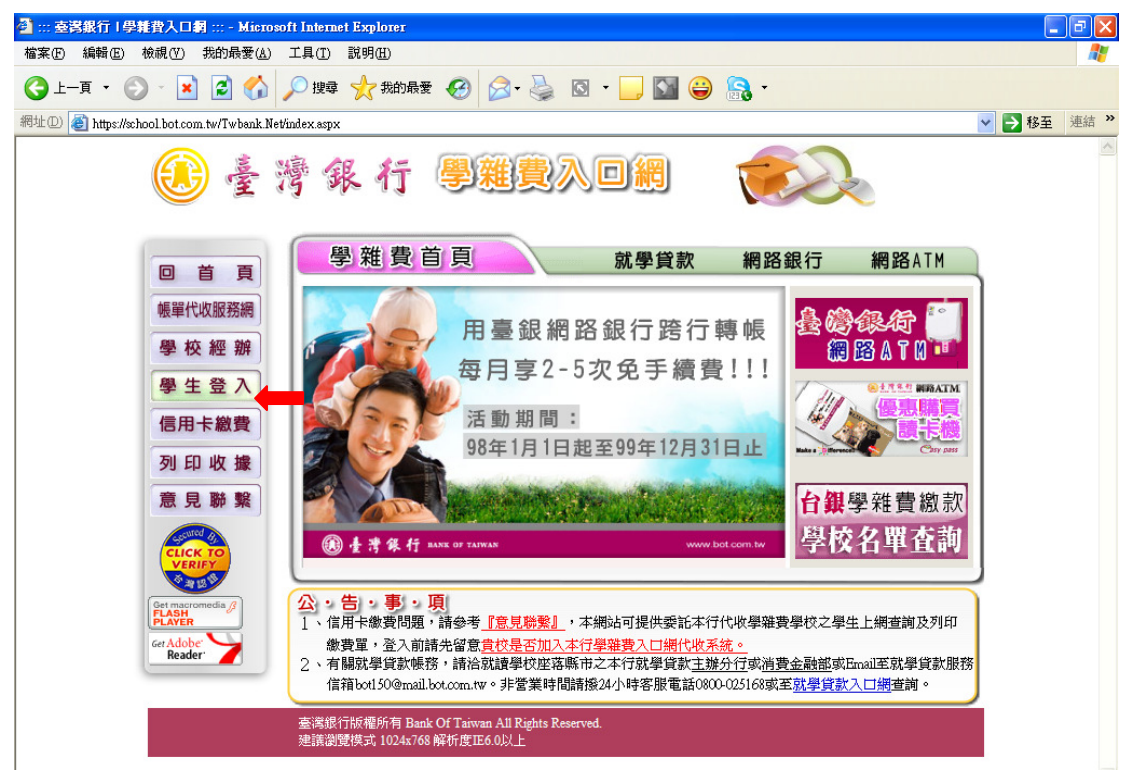

2. 輸入身分證字號、學號、出身年月日(生日請填 7 位數字,例如民國 60 年 8 月 10 日

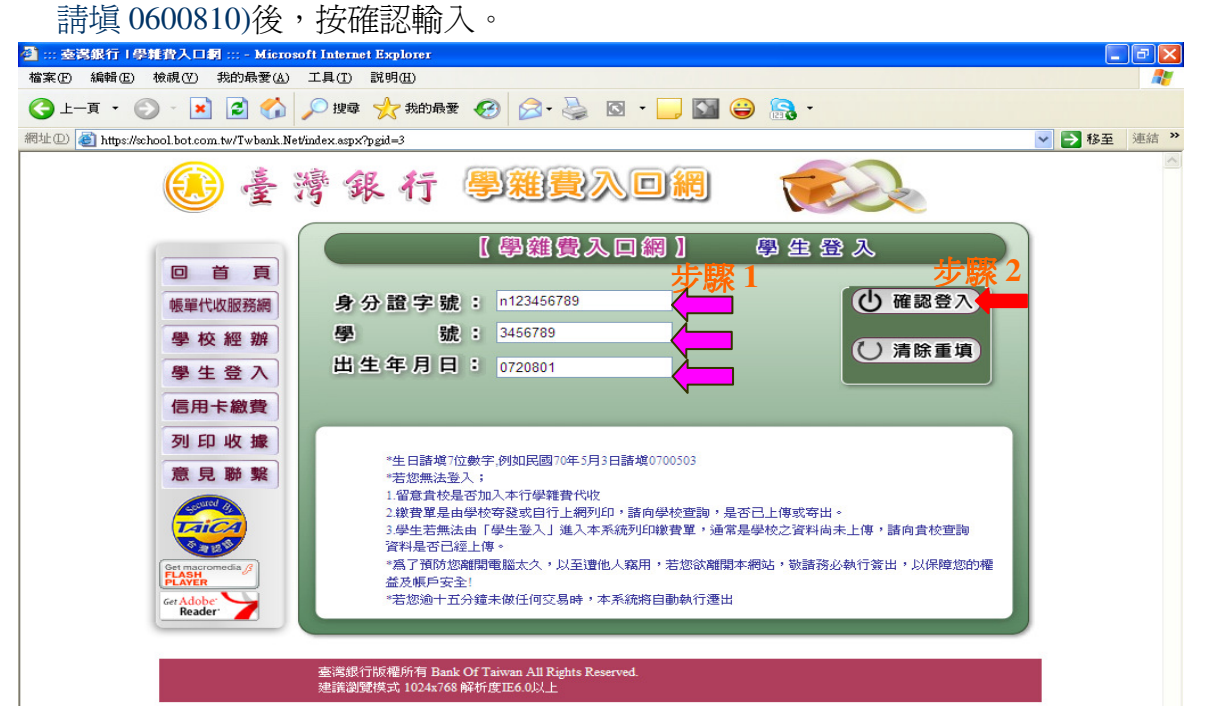

3. 之後先顯示檢視學生繳費資料,先確認你的個人資料是否無誤,若正確則點選 00 學年度第 0 學期的檢視(點選繳費單的年度及學期)。(四技、二技為學雜費;研究所 為學雜費基數)

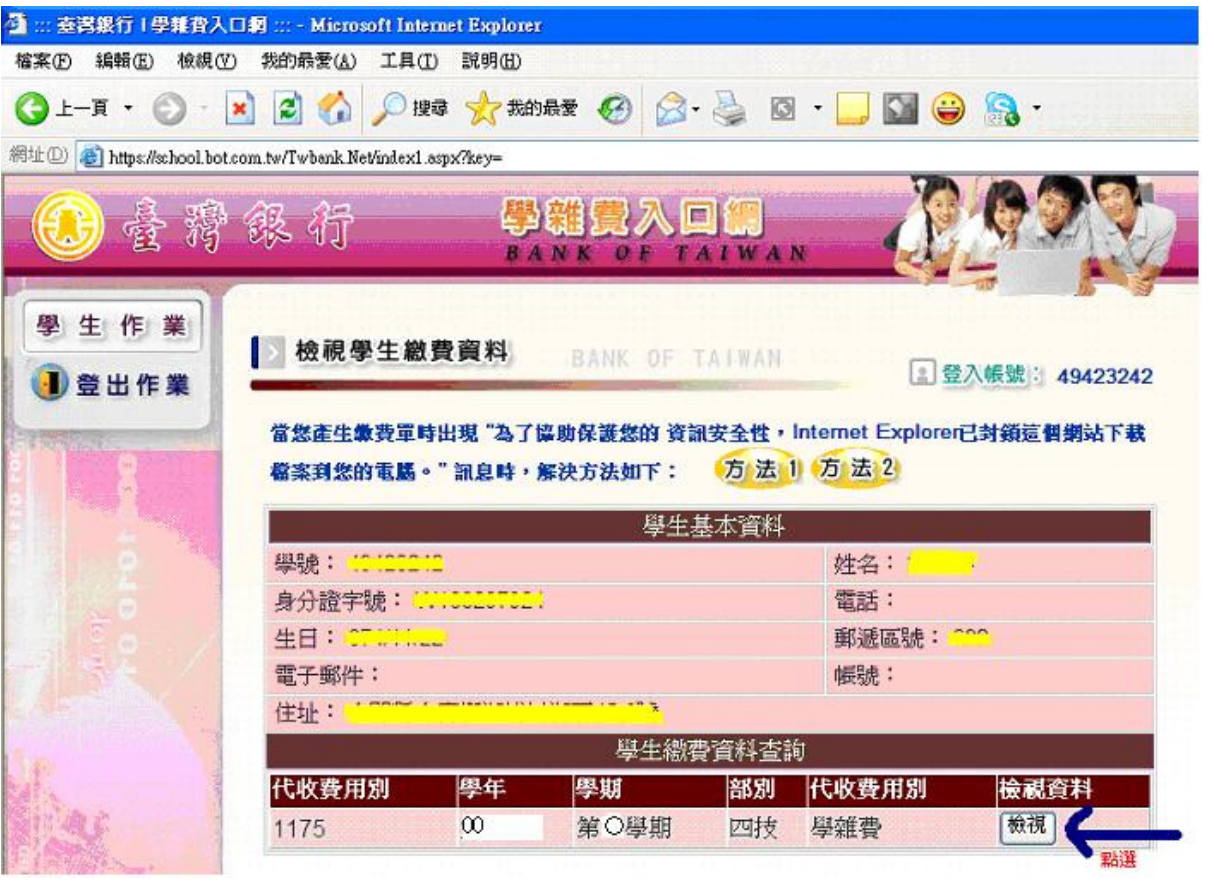

4. 在一次確認你的個人資料是否無誤,若都正確則點選你要的繳費方式即可。

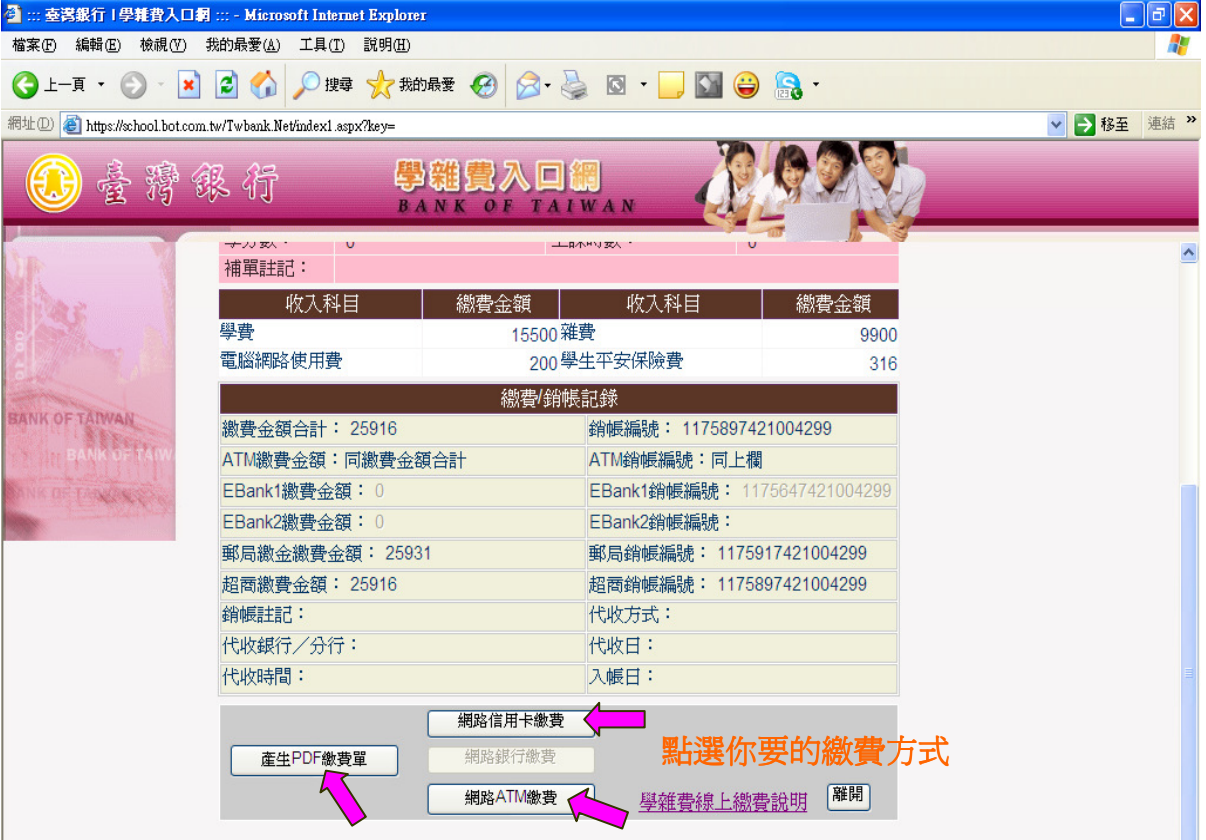

## 5.出現檔案下載的視窗後,請點選開啓。

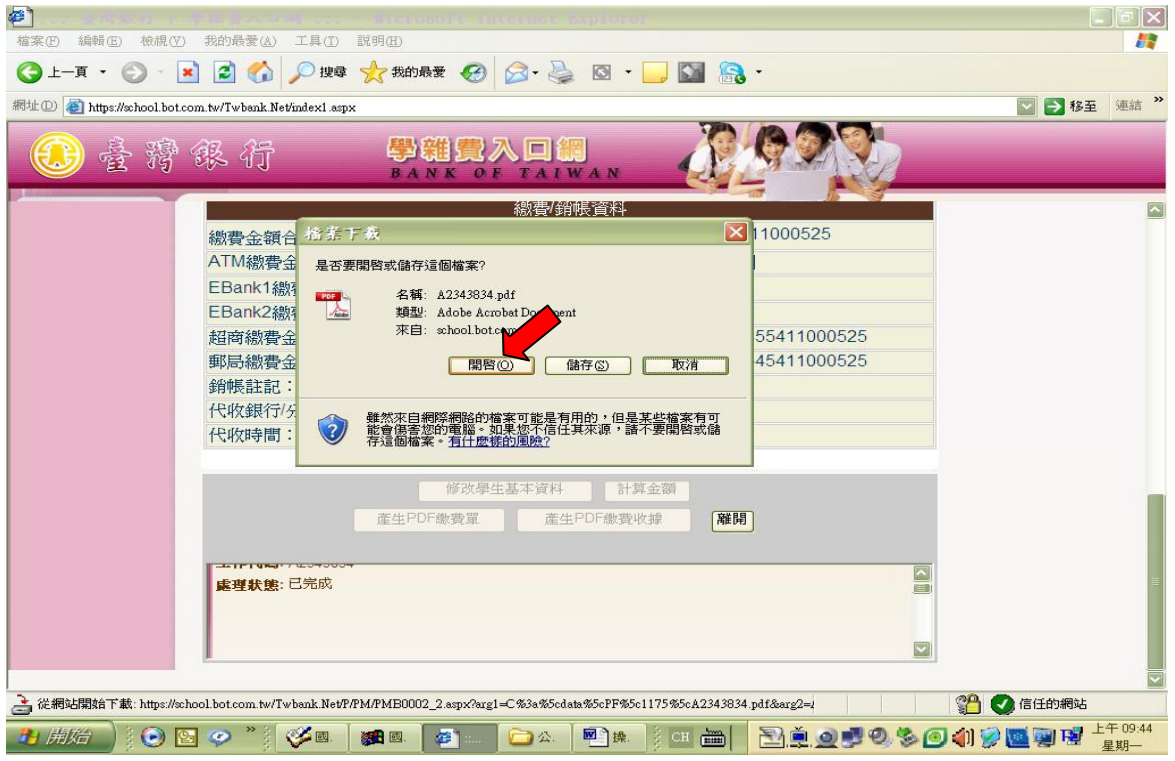

6.出現繳費單的視窗後,點選列印即可。

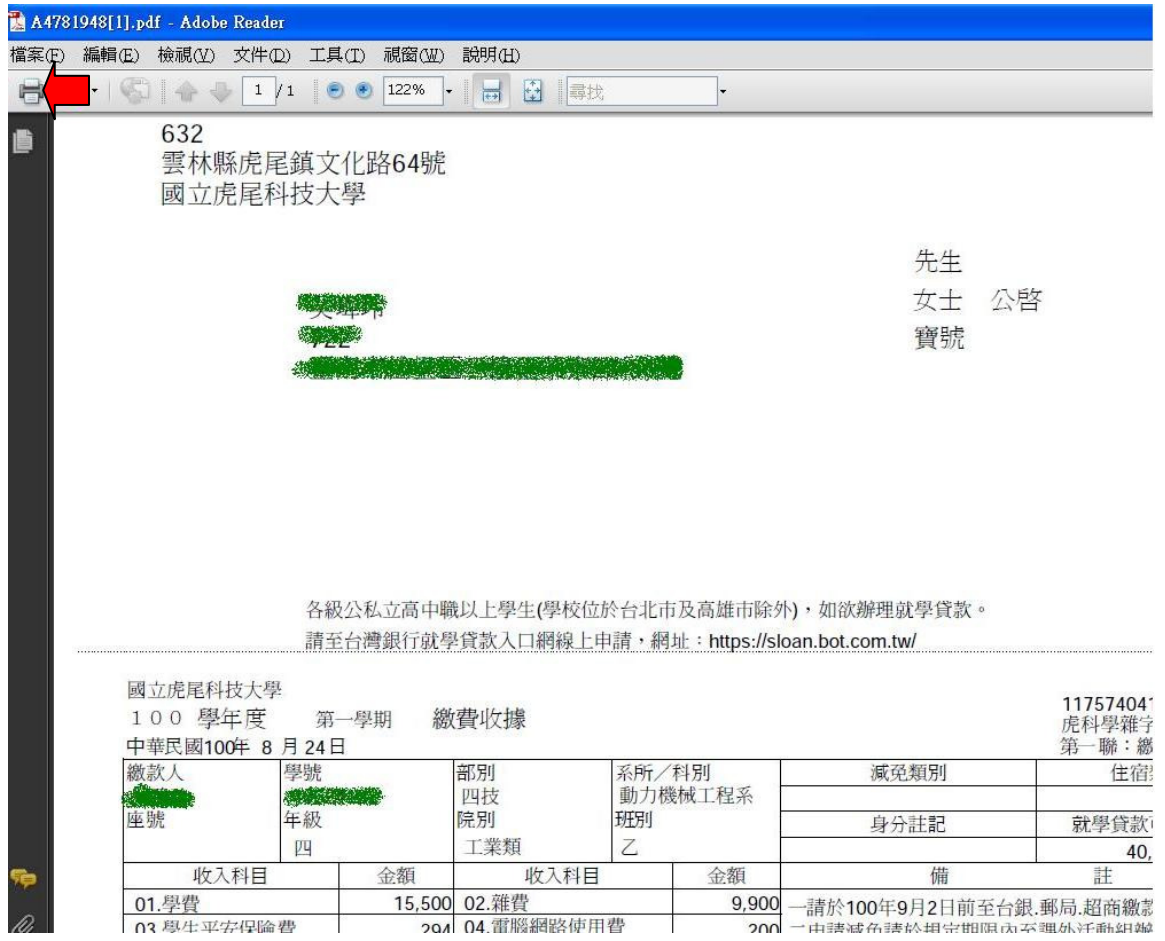